# 考生网上报名操作说明

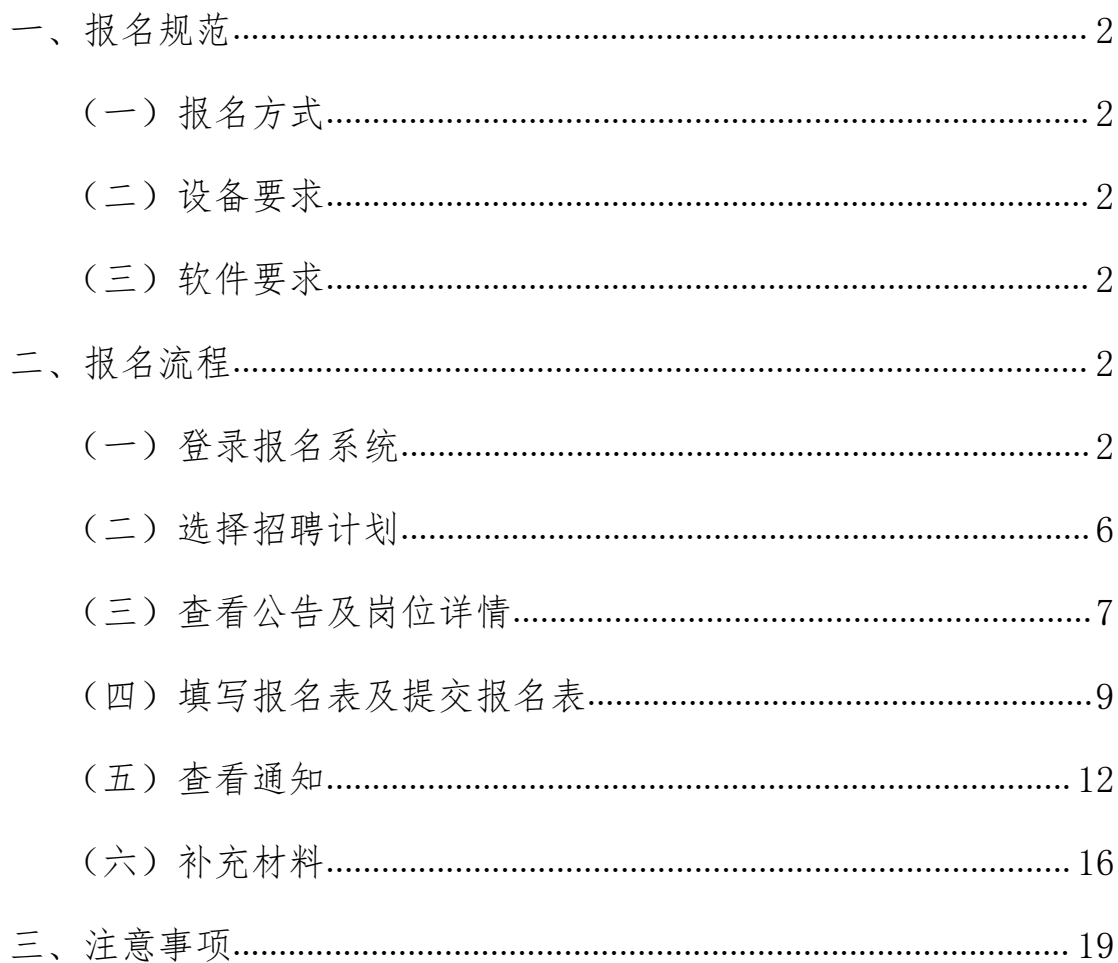

### 一、报名规范

### (一)报名方式

考生报名采用网上报名方式进行,考生通过自备电脑登录报名系 统完成报名。科锐国际睿聘招考一体化系统报名网站为:

(https://zhaokao.caidaocloud.com/rp-web/#/index/ff8 080817cc73af2017cea1d77d1603e)

#### (二)设备要求

操作系统:微软系统 Windows7、10、苹果系统 10 以上。

内存:4G(含)以上(可用内存至少 2G 以上)。

网络:需要连接互联网(确保网络正常稳定,网络带宽 20M 以 上,无线网络不稳定时使用手机热点)。

硬盘:电脑系统盘存储容量至少 20G(含)以上可用空间。

#### (三)软件要求

谷歌浏览器最新版本,如低于最新版本请升级浏览器,软件下载 地址:https://www.google.cn/chrome/

### 二、报名流程

### (一)登录报名系统

1.考生在最新版本谷歌浏览器的地址栏中输入科锐国际睿聘招 考一体化系统网址后进行搜索,进入招聘系统首页

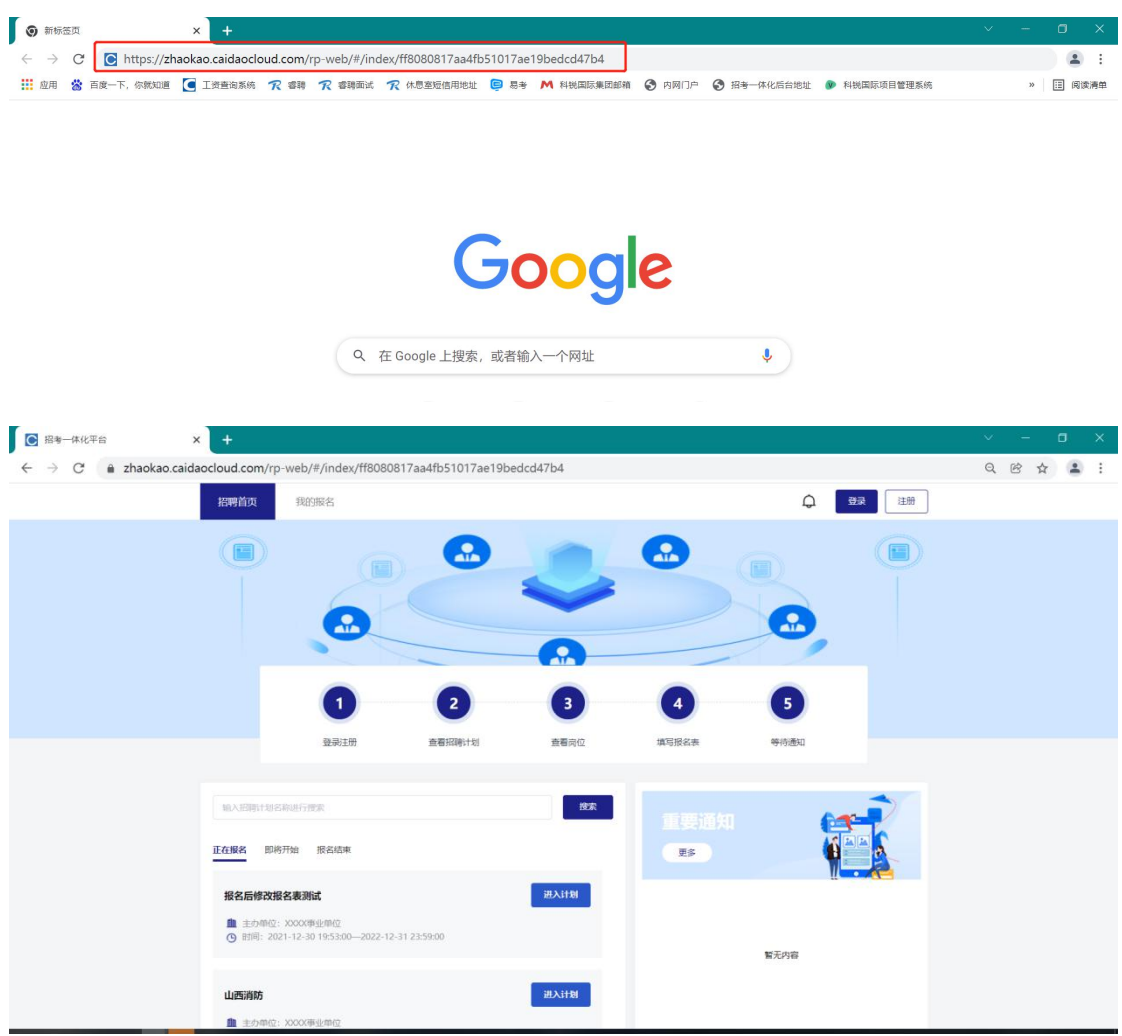

2.进入招聘系统首页后点击右上角"登录"进入登录页面。

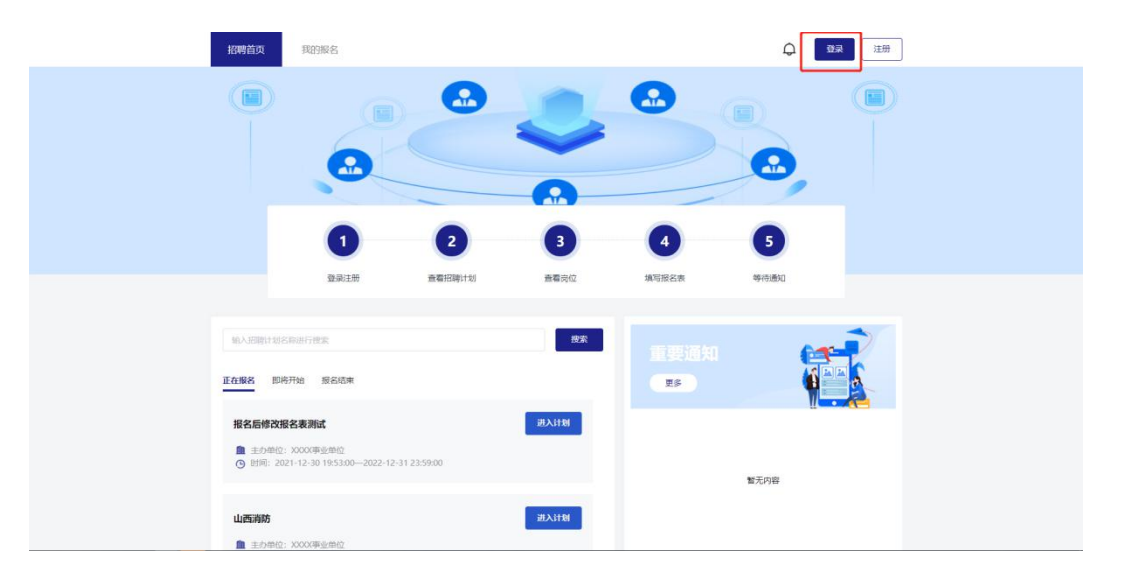

3. 使用微信扫描页面弹窗中的二维码,关注"睿聘招聘系统"服 务号。

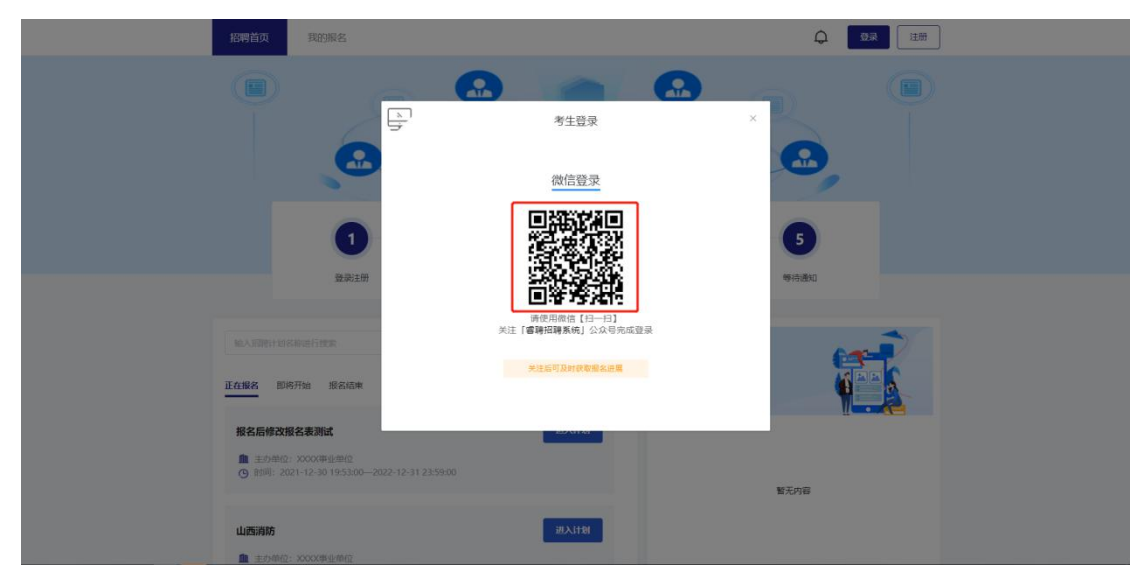

4.关注成功后 PC 端页面跳转手机号绑定界面,按照页面提示进 行绑定注册,绑定成功即视为成功登录报名系统。

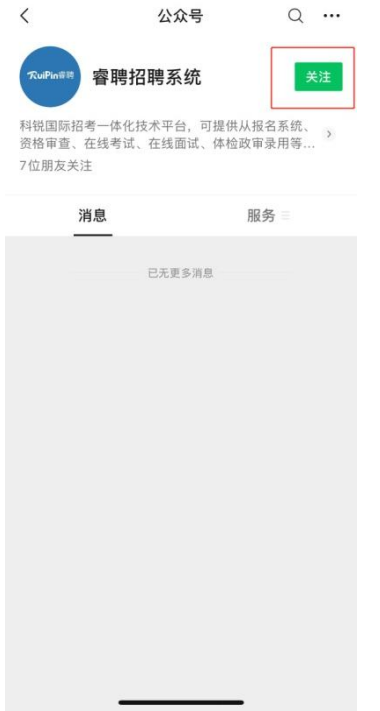

(手机端操作界面)

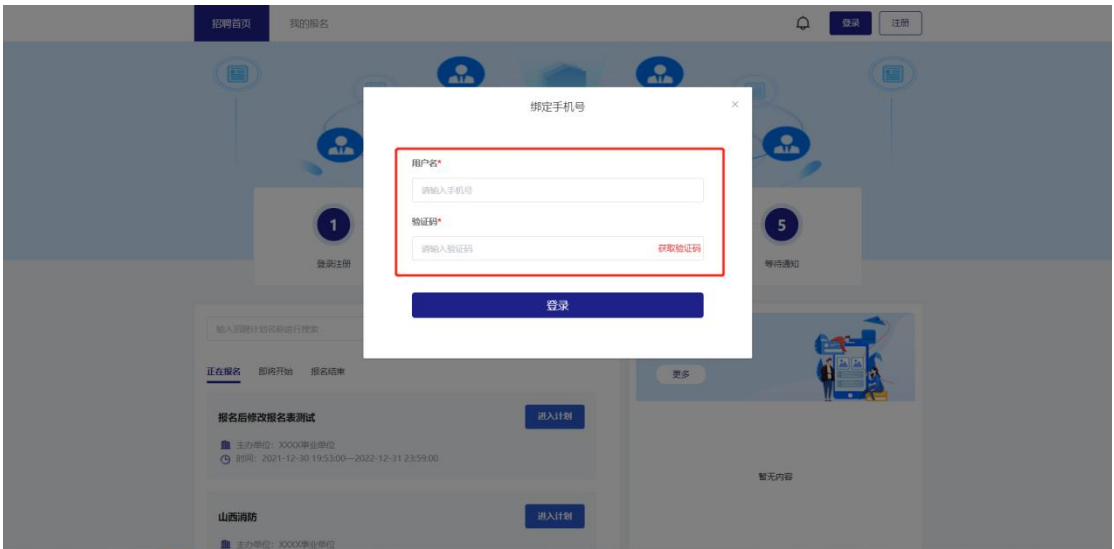

# 5.登录成功后跳转至报名系统首页,右上角显示绑定的手机号码。

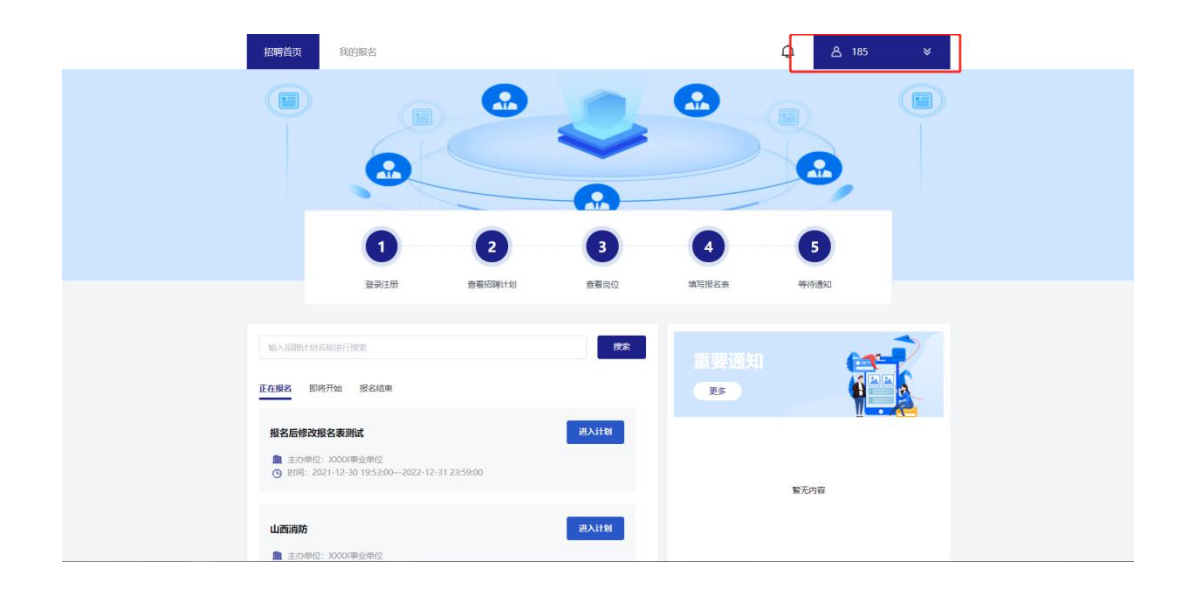

### (二)选择招聘计划

1.页面展示当前报考单位所有招聘计划,分为"正在报名"、"即 将开始"和"报名结束"三个状态,点击"正在报名"状态即可查看 报考单位当前所有正在报名的招聘计划。

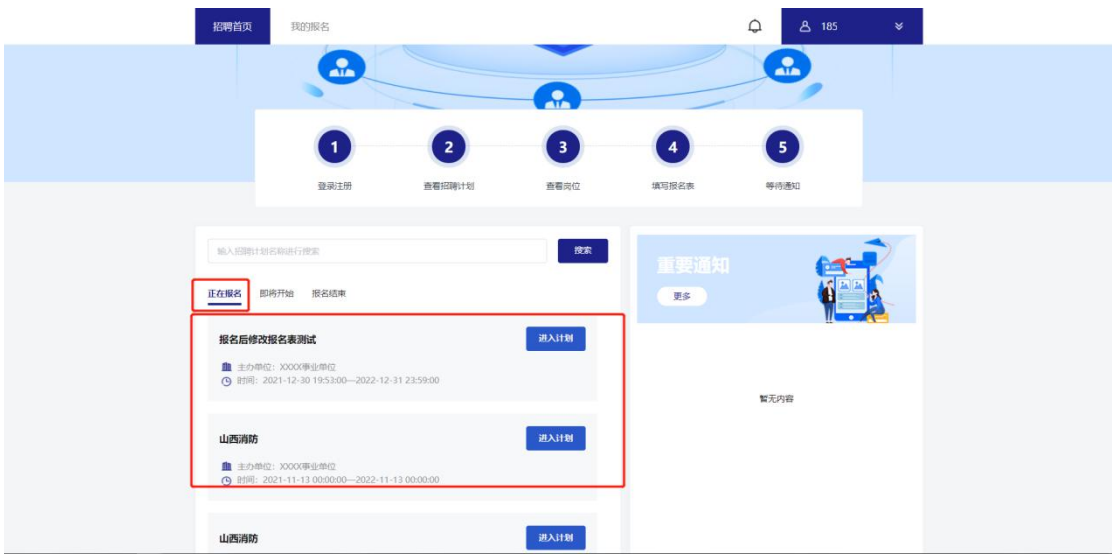

2.找到要报考的招聘计划后点击计划右侧"进入计划"按钮即可 进入计划详情页。

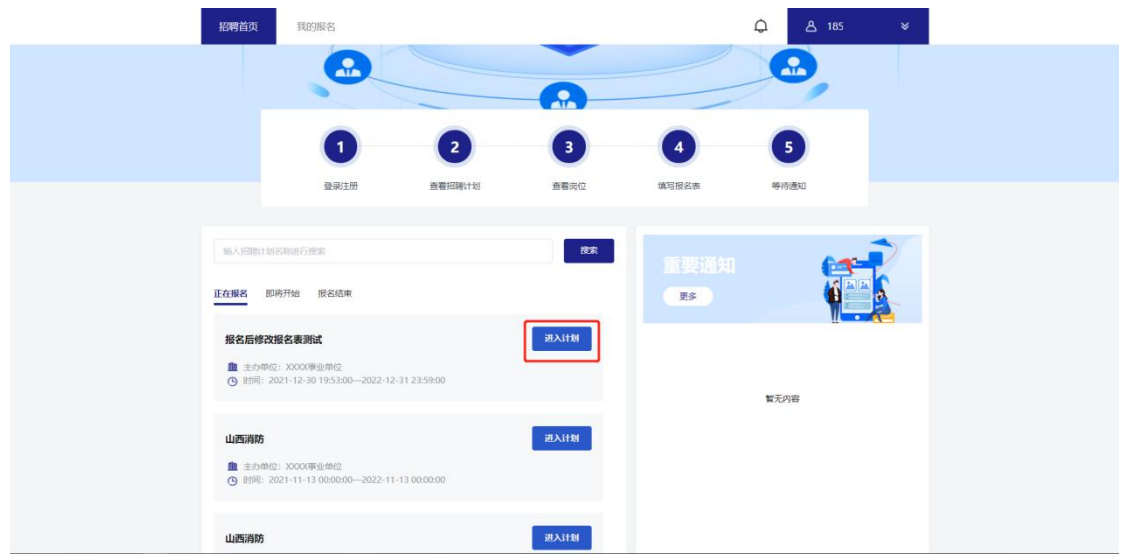

# (三)查看公告及岗位详情

1.招聘计划首先展示招聘公告页面。仔细阅读招聘公告并勾选公 告下方的"已阅读"后点击"查看岗位"进入岗位列表。

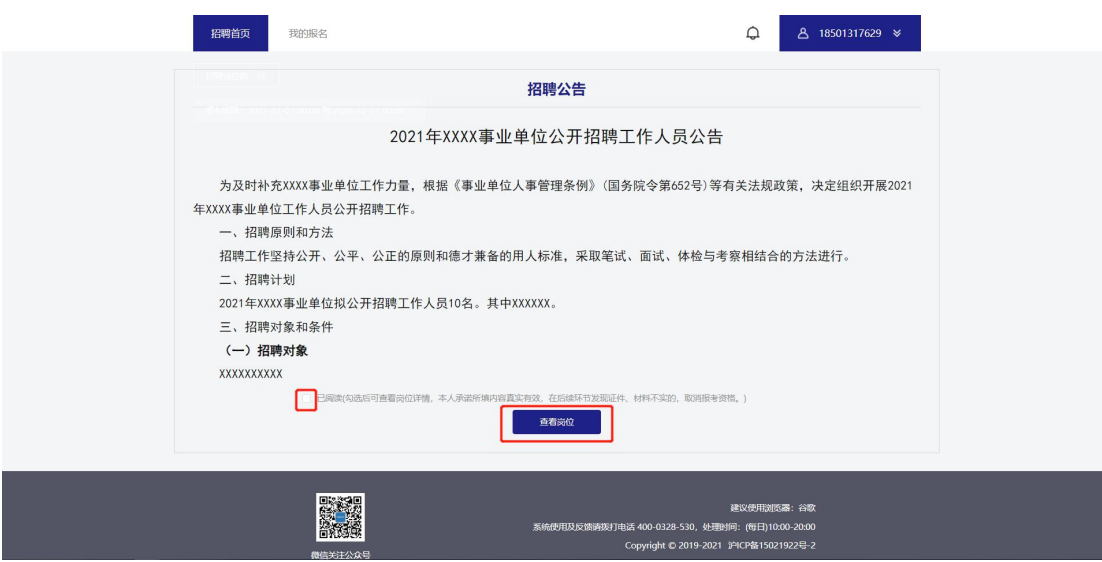

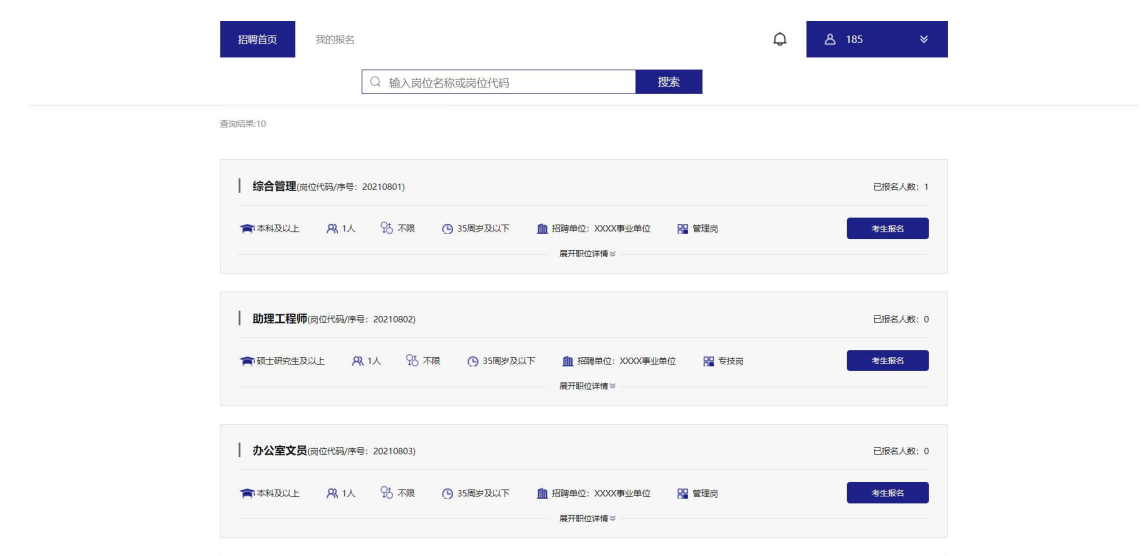

2.考生可通过滑动页面的方式查看岗位信息,或在页面上方的搜 索框通过岗位名称或岗位代码快速定位意向岗位。

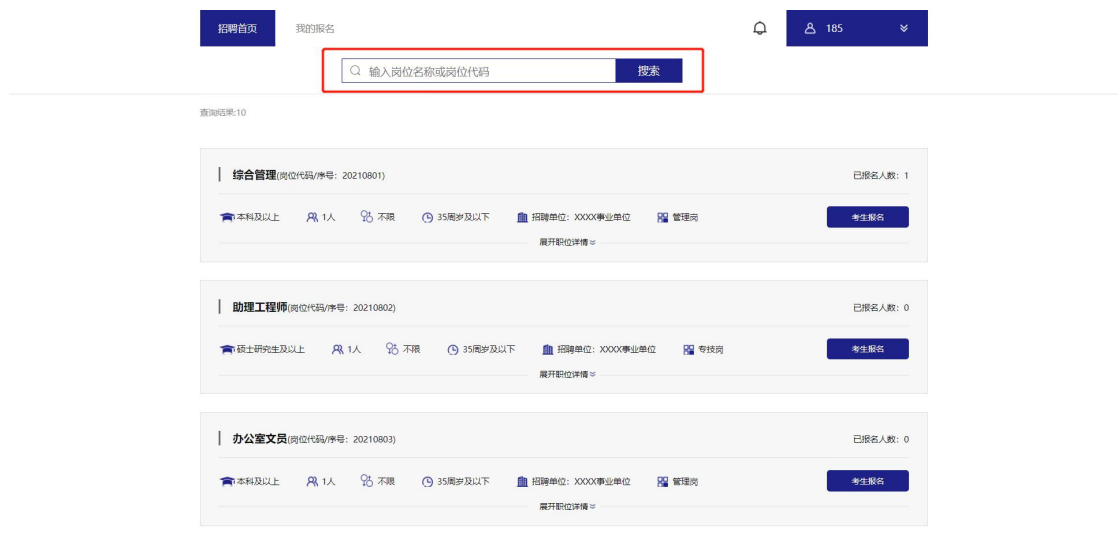

### 点击"展开职位详情"即可查看岗位要求详情。

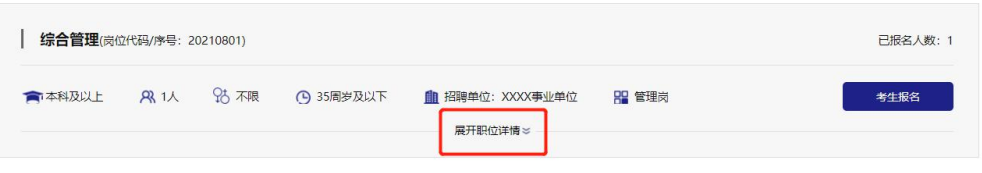

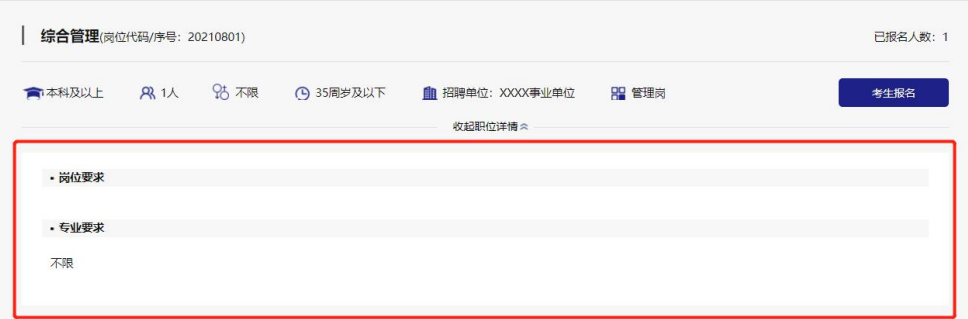

## (四)填写报名表及提交报名表

1. 点击右侧的"考生报名",进入报名表填写页面。

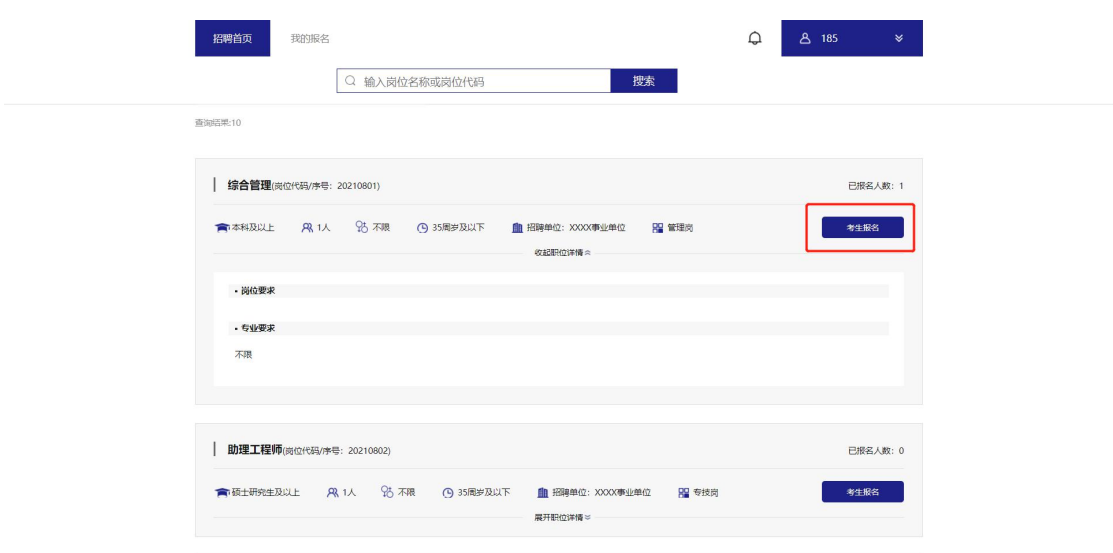

根据招聘报名表的提示要求完成相关信息的填写以及文件的上 传,标记为"\*"的选项为必填项,其余信息项请根据报考岗位要求 进行填写及上传。

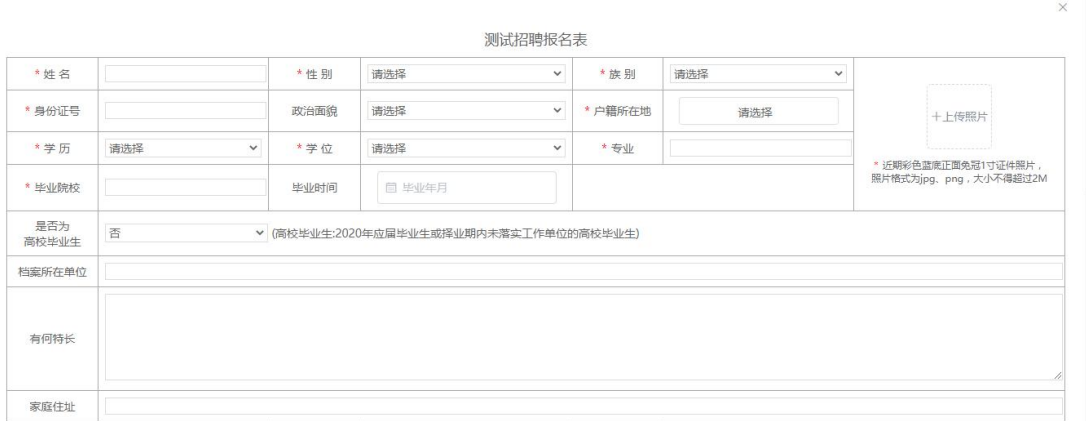

2.确认报名表信息及岗位要求均填写完成后,将页面划至最下端, 点击"提交"。

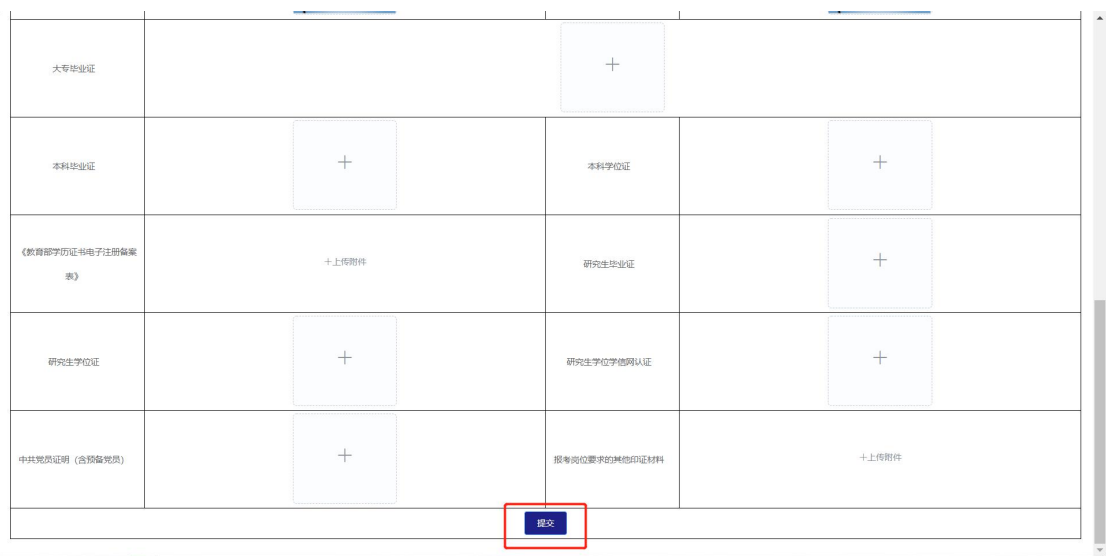

3.点击"提交"按钮后页面弹出对话框,进入报名表预览界面。 请再次检查所有信息及上传材料是否均按照岗位要求填写完毕,如确 认填写完毕点击页面最下端"确认报名",如需修改点击"返回上一 步"进行补充,补充完毕后重复提交操作回到此页面再次提交即可。

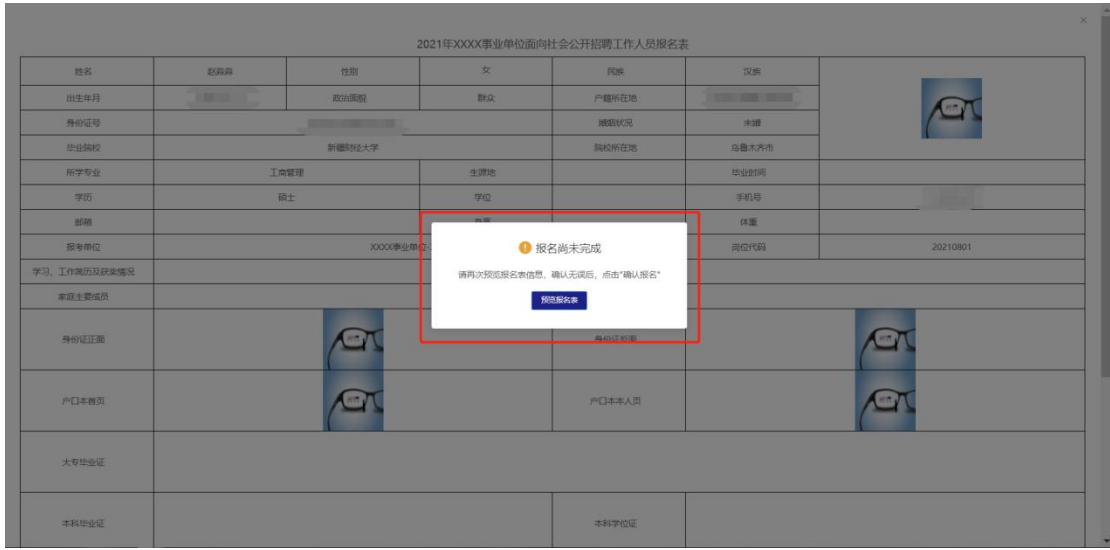

4.成功提交后系统页面弹出对话框,显示"报名成功,修改报名 表、取消报名及查看下一步反馈请登录此系统进行查看!",此时代表 报名表提交成功,报名完毕,点击"确定"可进入报名表在线预览界 面。

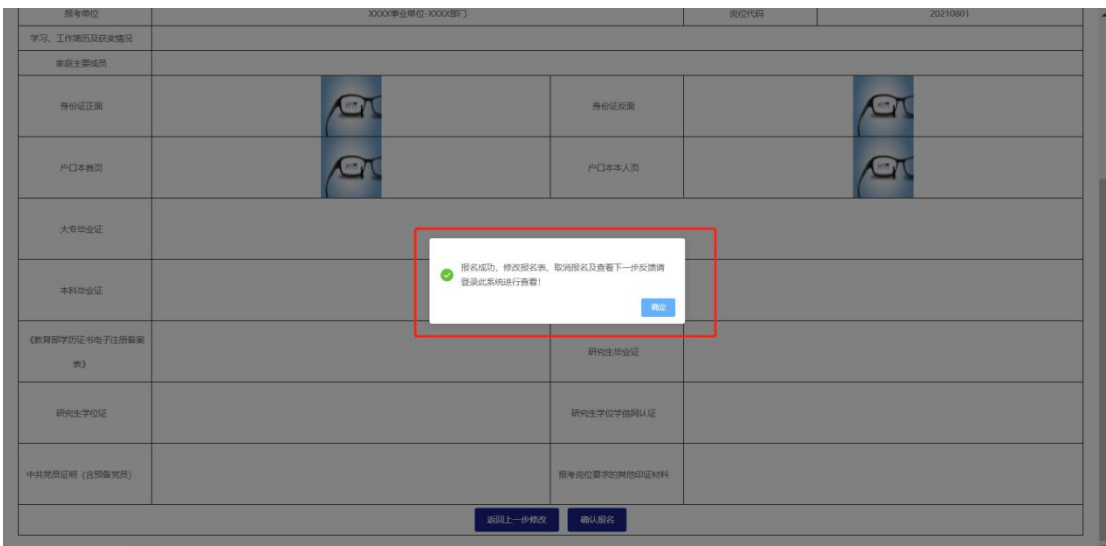

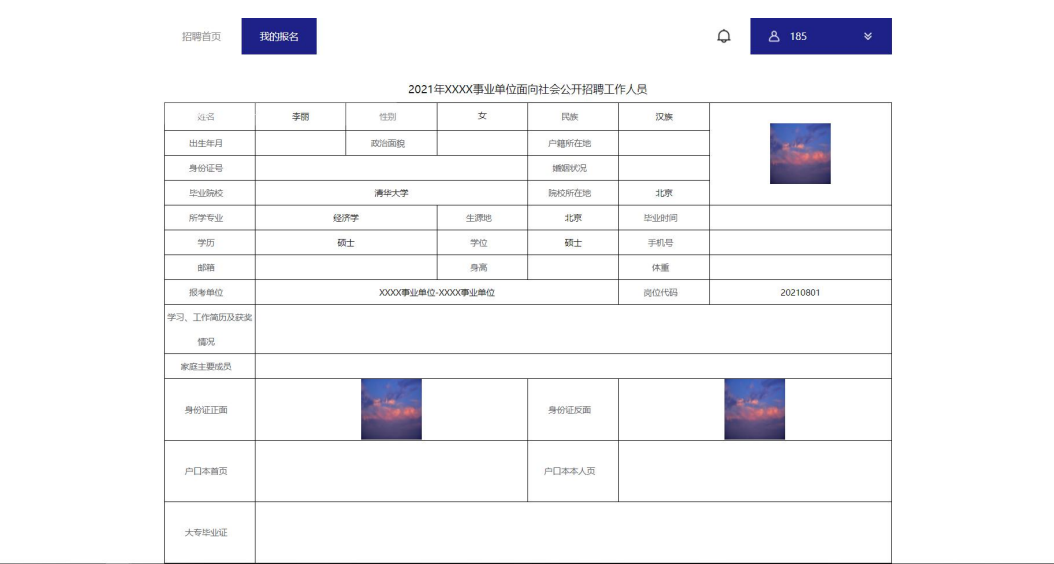

### (五)查看通知

1.考生点击页面左上角"我的报名"进入考生后台界面。左侧显 示所有已报名的招聘计划,点击招聘计划可查看对应报名岗位

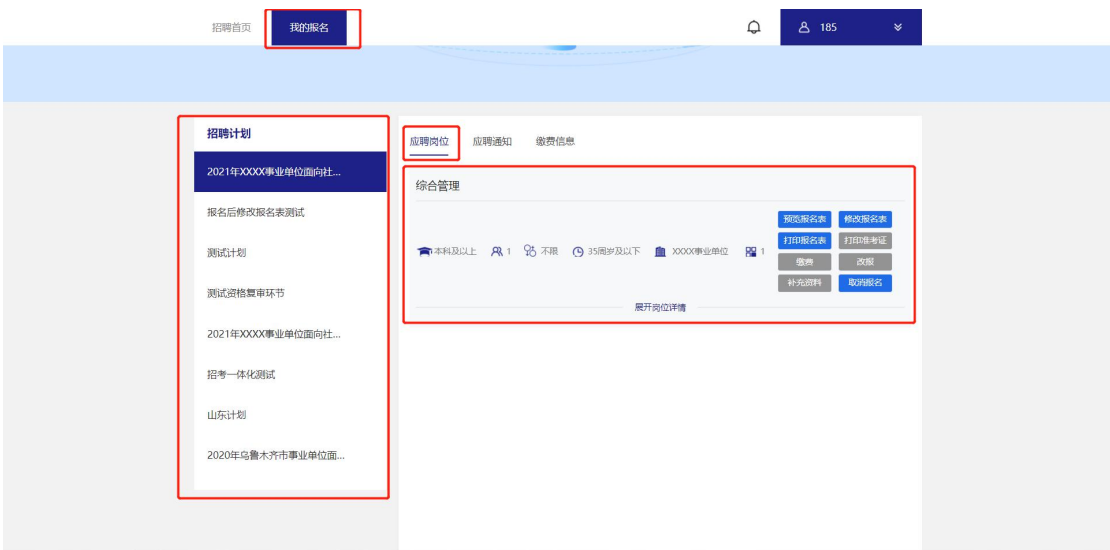

2.当招聘计划名称右侧显示红点代表该计划下有未读通知,考生 点击计划名称展示报考岗位后点击"应聘通知"即可显示当前岗位下 所有通知消息记录(点击右上角铃铛图标可快读跳转至通知查看列表 页面)

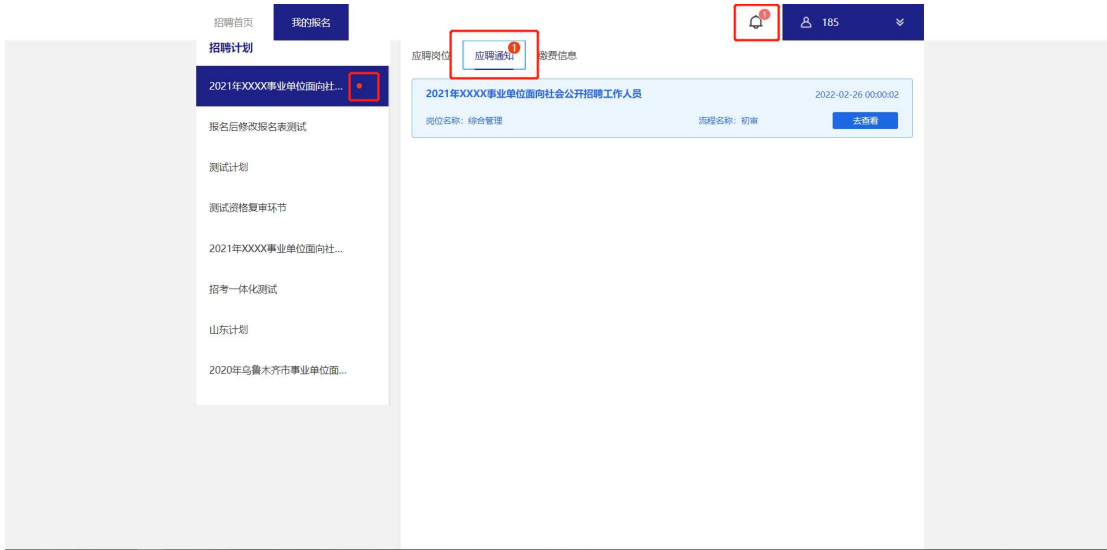

3.点击通知消息右侧"去查看"按钮查看通知,页面弹窗展示通 知内容,查看完毕后点击"我知道了"完成查看。(报名成功的考生 在报名截止前请及时登录科锐国际招考一体化系统查看系统通知,避 免出现因未及时补充材料或报名表信息不完整等原因导致的资格审 查不通过。)

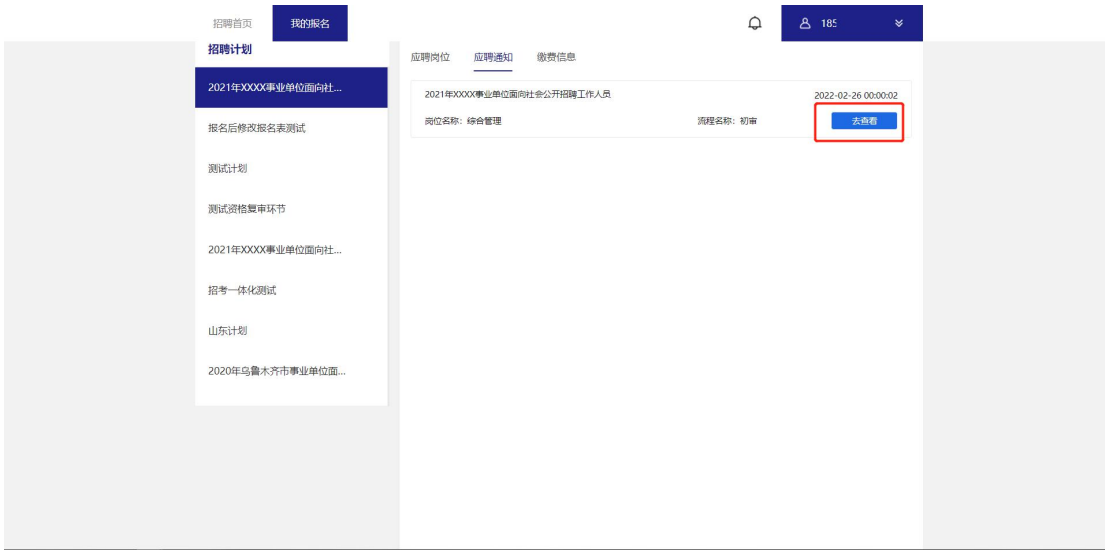

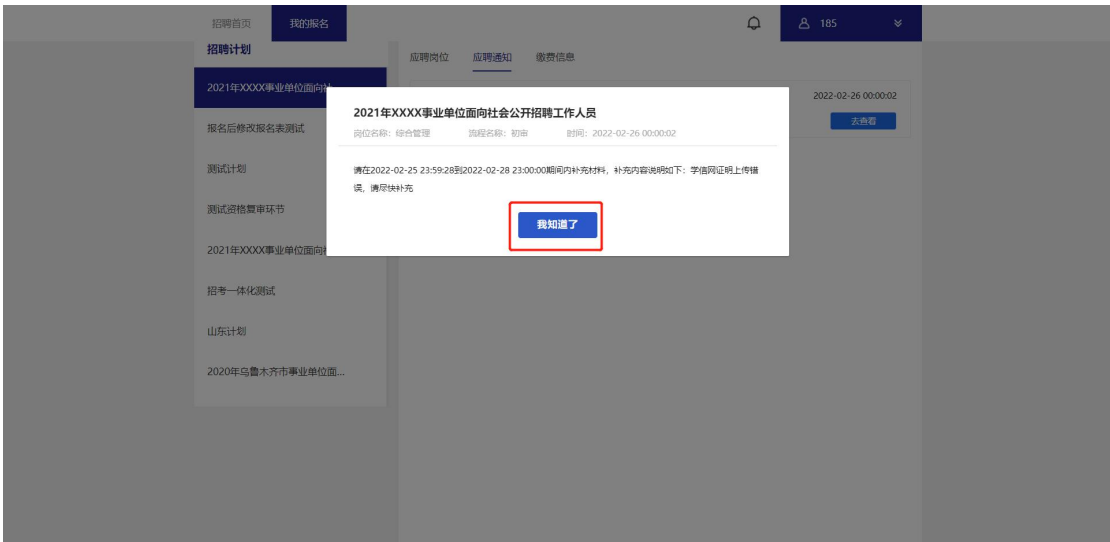

### 特别提醒:

1.如报名信息尚未进入审查阶段,可根据意愿点击报考岗位右侧 的"取消报名",根据页面提示点击"确认"取消该岗位报名。取消 后考生可以根据意愿选择其他岗位进行报名。

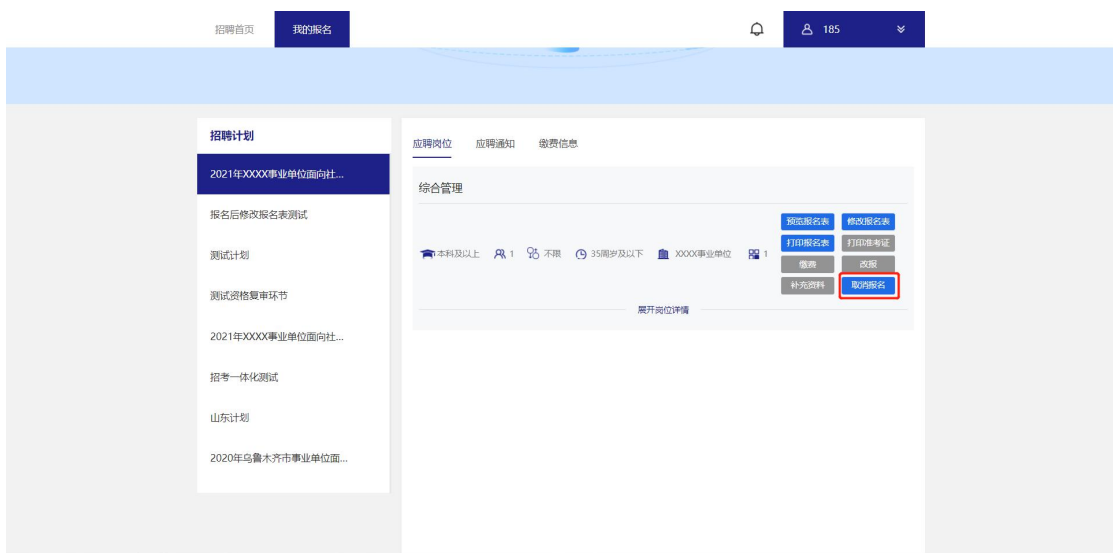

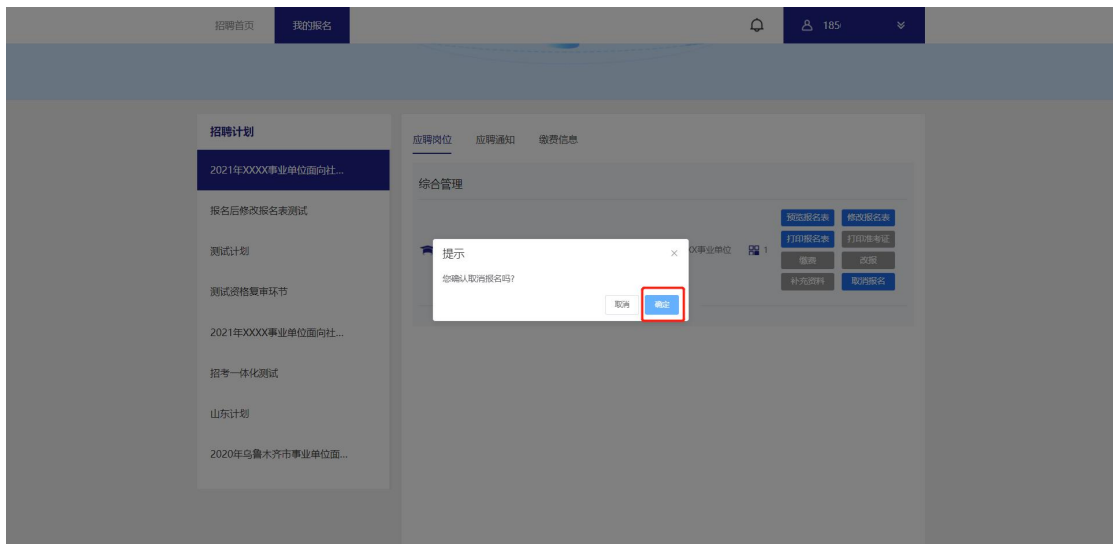

2. 如在报名期内考生通过系统通知查询到自己的报名信息未通 过审查,在查看未通过童子内容后可在报名截止前点击报考岗位列表 右侧"取消报名",根据页面提示点击"确认"取消该岗位报名后, 选择其他岗位进行报名。

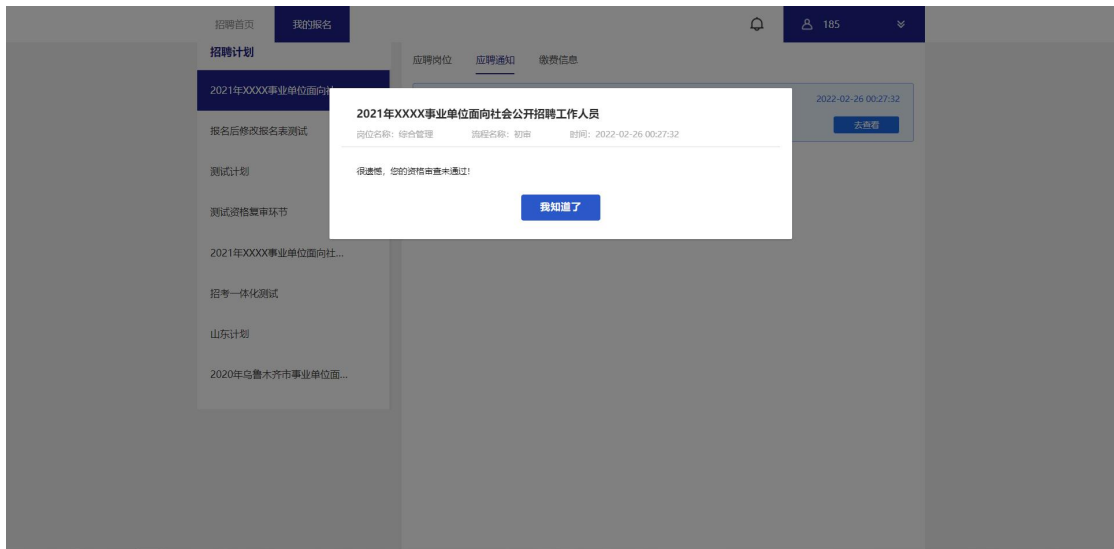

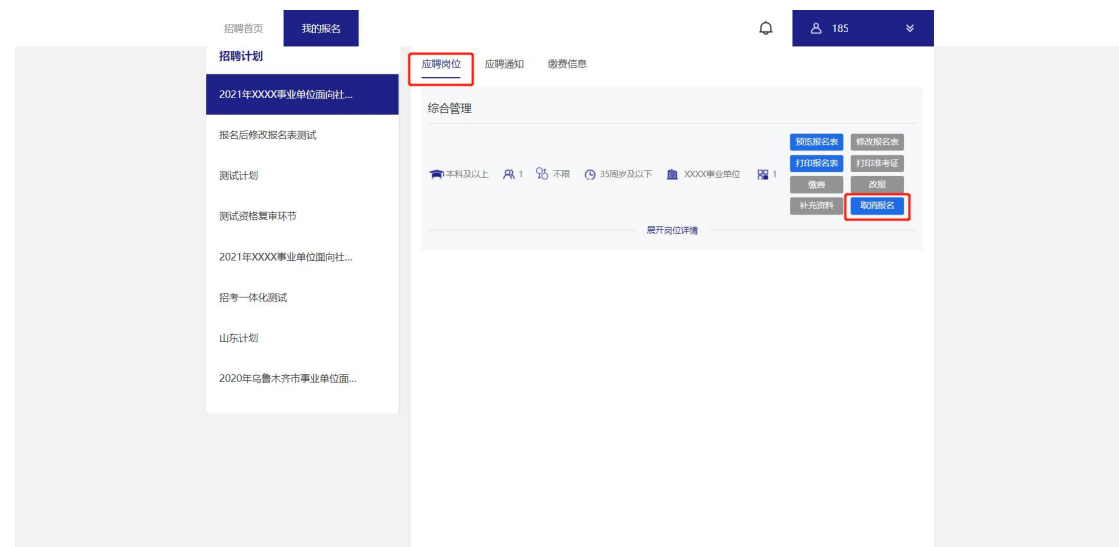

# (六)补充材料

如考生在系统中查看到消息内容为告知考生须补充或修改报名 表信息的通知(如下图所示),请按照以下操作进行:

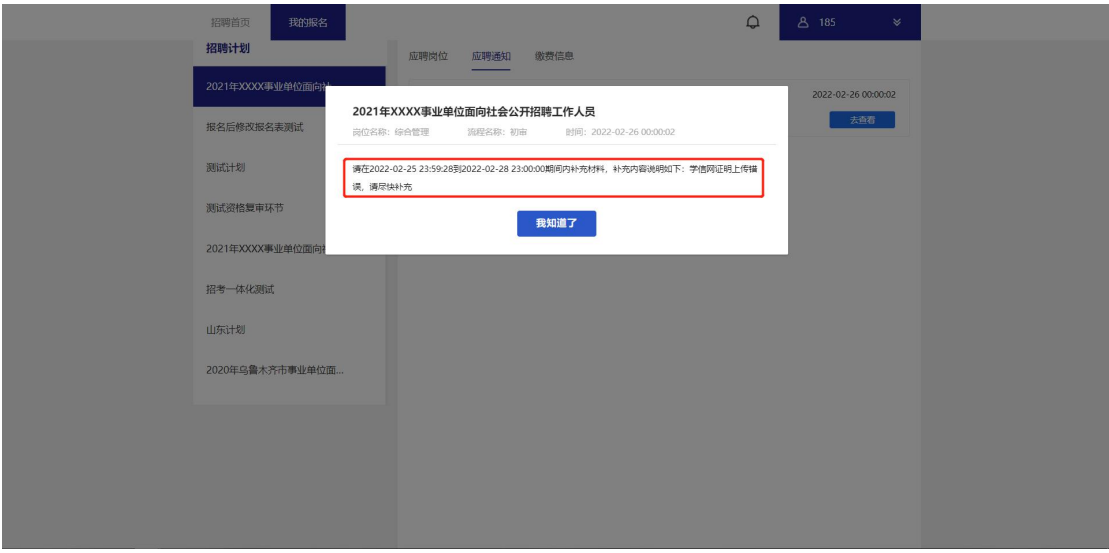

1.在通知查看完毕后"应聘岗位"模块,点击岗位右侧"补充材 料"按钮。

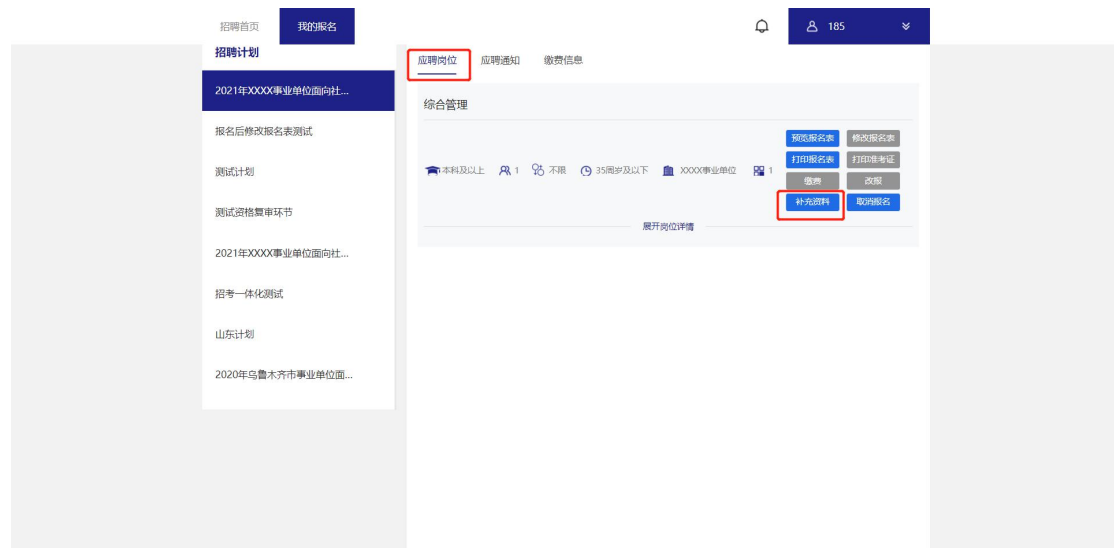

2.点击按钮后跳转至"修改报名表"界面,根据通知内容对对应 材料进行补充,补充完毕将页面划到最下方点击"修改报名"。

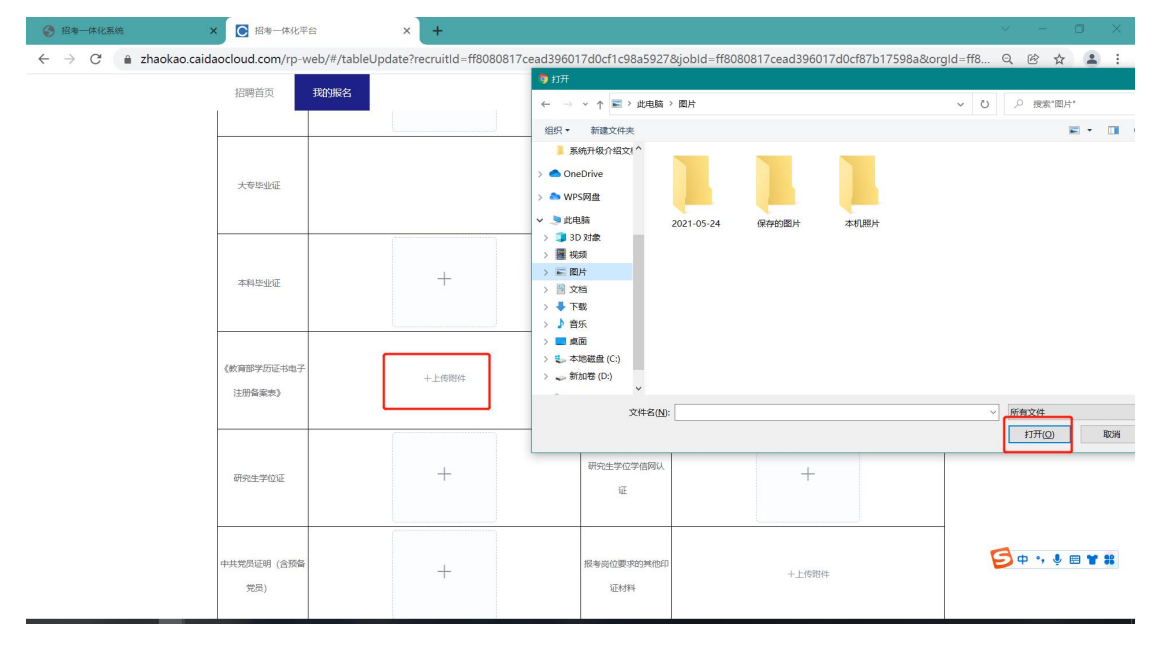

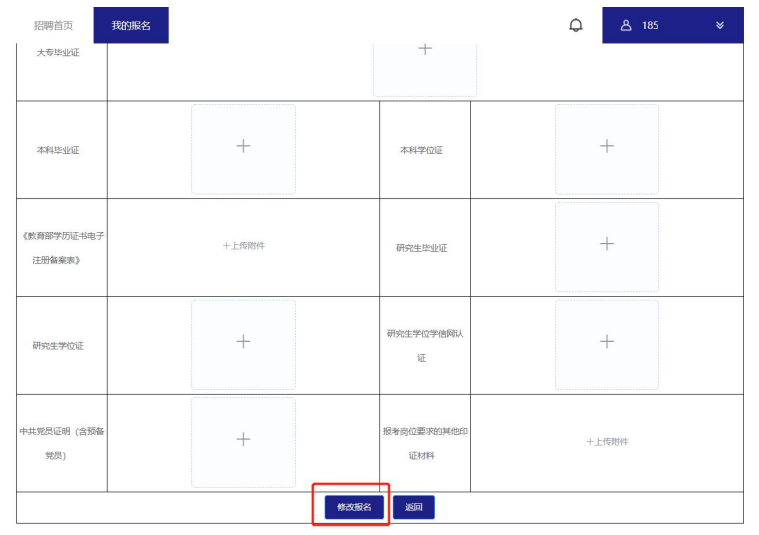

3. 修改报名表提交后页面上方显示"修改成功!"即修改的报名 表提交成功。

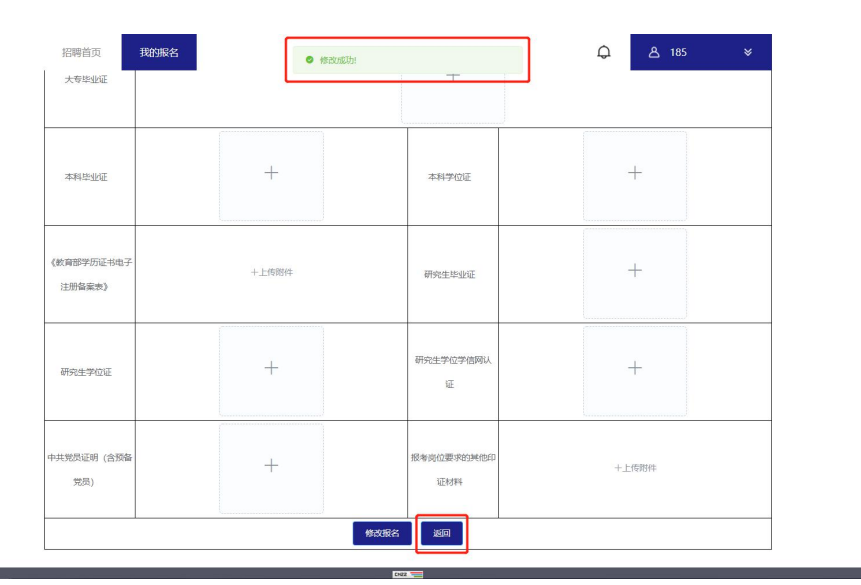

### 特别提醒

1.需要补充材料的考生请在补充材料截止时间前完成材料补充, 避免因错过补充时间影响后续资格审查工作。如因考生个人原因导致 超时未补材料所产生的后果由考生自行承担。

2.需要补充材料的考生至多有一次补充材料的机会,请需要补充 材料的考生详细阅读补充材料通知,一次性完成补充材料的上传。补 充完毕提交报名表视为考生补充完毕,不可修改。

### 三、注意事项

1.考生成功提交报名表后视为报名成功,请考生确认所有信息已 按照报考岗位要求进行填写及上传后再提交报名表。

2.考生个人信息必须真实准确,不得伪造、虚构内容,如经发现 考生信息存在伪造、虚假的情况,将交由主管单位进行严肃处理。

3.考生的报名账号,只限考生本人使用,严禁将用户名、用户密 码泄露或者转借给他人。如有违反,所产生的后果由考生自行承担。

4.未在规定时间内完成报名及缴费的考生,无法参加正常参加考 试,所产生的后果由考生自行承担。